$\overline{a}$  $\mathbf{r}$  $\overline{\mathcal{C}}$ L ١

| | | 本紙では、お買い求めいただいた製品についての仕様を記載しております。 ご覧いただいた後も大切に保管してください。

# 本製品をお買い求めのお客様へ

#### ◎型名・型番について

このたびは本製品をお買い求め頂きまして、誠にありがとうございます。 本製品は LS150/FS をベースに企画されたモデルです。 本製品に添付のマニュアル等では型名・型番を下記の通り読み替えてご覧ください。

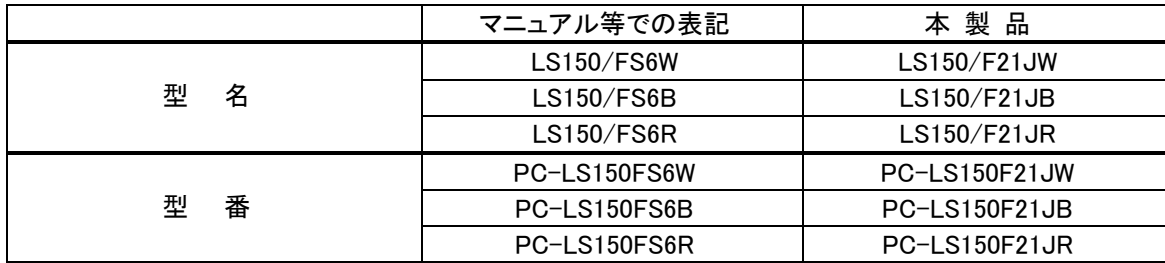

### ◎『添付品を確認してください』について

本製品では、添付品が一部変更されています。 添付のマニュアル『添付品を確認してください』をご覧になる際には、次の添付品に変更がありますので、ご 注意願います。

■追加された添付品

・ マウス用乾電池(単3形×2本)

#### ◎『ユーザーズマニュアル』について

本製品に添付されているマウスはワイヤレスマウスです。また、マウスの内部に「マウス・リモコン受信用ユ ニット」が入っています。添付のマニュアル『ユーザーズマニュアル』をご覧になる際は、次の内容を読み替え てご覧ください。

- USB マウス→ワイヤレスマウス
- ・ リモコン受信用ユニット→マウス・リモコン受信用ユニット
- リモコン登録ユーティリティ→マウス・リモコン登録ユーティリティ

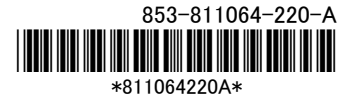

以下の内容については、マニュアルの手順を読み替えてご覧ください。

- 準備・基本編の「第2章セットアップする」-「マウスを使えるようにする」 マニュアルの記載を、次の内容に読み替えてください。 ワイヤレスマウスが添付されているモデルでは、乾電池とマウス・リモコン受信用ユニットをセットしてマウ スを使用できます。
	- 1. マウス底面の ON/OFF スイッチを「OFF」にする

マウス底面の ON/OFF スイッチを左にスライドさせ、「OFF」になっているか確認してください。

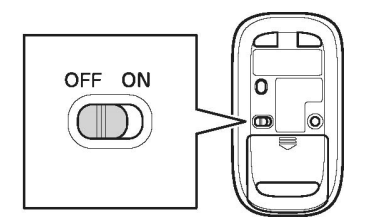

## 2. 底面のカバーを外す

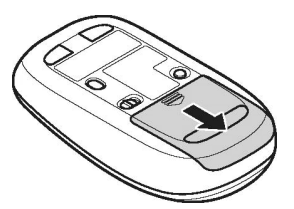

3. マウスの内部からマウス・リモコン受信用ユニットを取り出す 下図を参考に、黒いラベルを持ってマウス・リモコン受信用ユニットを上に引き抜いてください。

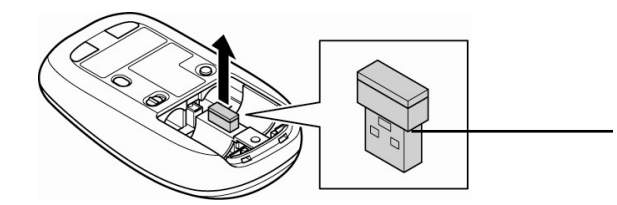

マウス・リモコン受信用 ユニット

4. 乾電池を入れる

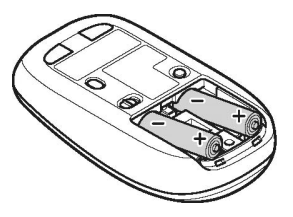

単3形アルカリ乾電池またはニッケル水素充電池をマウスの内部に向けて押し込み、後方を端子 に合わせて入れてください。

1 重要

- ・ 乾電池の+(プラス)と-(マイナス)の向きを、電池ボックス内の表示どおりに入れてください。
- ・ マウスの後方の端子が変形しないように乾電池を入れてください。
- ・ マンガン乾電池、オキシライド乾電池は使用できません。

# 5. カバーをもとどおりはめる

カバーをマウスにはめて、カチッと音がするまで図の矢印の向きにスライドさせてください。

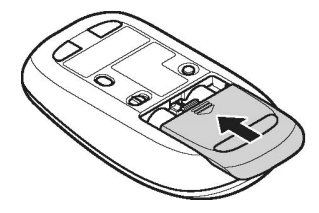

### 6. マウス底面の ON/OFF スイッチを「ON」にする

マウス底面の ON/OFF スイッチを右にスライドさせ、「ON」にしてください。

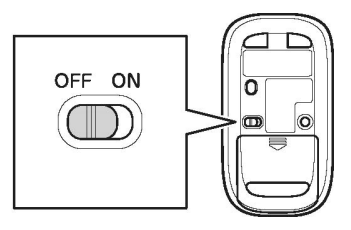

( ) 重要

- ・ レーザーが出ている穴の部分を見つめると、視力に障害が起こる可能性があるので見つめな いように注意してください。
- ・ マウスの電池寿命は、アルカリ電池で使用した場合、約 10 か月です(1 日 8 時間、週 5 日ご使 用された場合。なお、ご使用方法、環境条件によって異なる場合があります)。
- ・ マウスを長時間使わないときは、マウス底面の ON/OFF スイッチを「OFF」にしておくと、乾電池 が長持ちします。
- 7. パソコン本体の USB コネクタにマウス・リモコン受信用ユニットを取り付ける

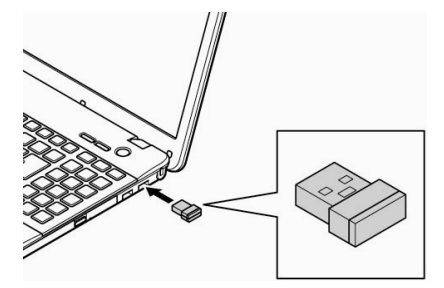

再起動をうながす画面が表示された場合は、「今すぐ再起動」をクリックしてパソコンを再起動し てください。

マウスを動かすと、画面の矢印が動きます。

### ・ パソコン本体のどの USB コネクタに取り付けてもかまいません。

・ USB 3.0 対応コネクタが搭載されているモデルでは、マウス・リモコン受信用ユニットを USB 3.0 対応コネクタ(  $\overset{\text{S5}_\text{C}_\bullet}{\bullet}$ )に接続した場合は、再セットアップ、Windows 修復機能の利用中にマウスを 使用できません。

・ マウスがうまく動作しないときは、この後の「マウスを登録しなおす」をご覧ください。

# (!) 重要

【1】参考】

このパソコンにマウスやマウス・リモコン受信用ユニットを接続した場合、ご購入時の状態では NX パッドを使用することができません。NX パッドを使用する場合は、NX パッドの設定を変更し てください。

### (金 参照)

NX パッドの設定について

→「NX パッドの設定を変更する」(「ソフト&サポートナビゲーター」検索番号 93030090 で検 索)

### ■ マウスを登録しなおす

マウスが正しく動作しないときは、何らかの原因でパソコン側の登録が解除されてしまったことが考えら れます。次の手順でマウスを登録しなおしてください。

# 11 参考) パソコンを修理・交換した場合も、登録しなおす必要があります。

## り重要

再登録をおこなう際は、事前にマウスとNXパッドを同時に使用できるよう、マウスの設定を変更 する必要があります。必ず、手順 1 から順におこなってください。

### 1. マウス・リモコン受信用ユニットをパソコンから取り外す

2. NX パッドで「スタート」-「コントロールパネル」-「ハードウェアとサウンド」-「マウス」をクリックする 「マウスのプロパティ」が表示されます。

# 3. 「USB マウス接続時の動作」タブをクリックする

■ 参考 ) 画面に「USB マウス」と表示されますが、ワイヤレスマウスの設定をおこなう場合もこの操作で 問題ありません。

4. 「USB マウスと同時に使用する」の をクリックして にする

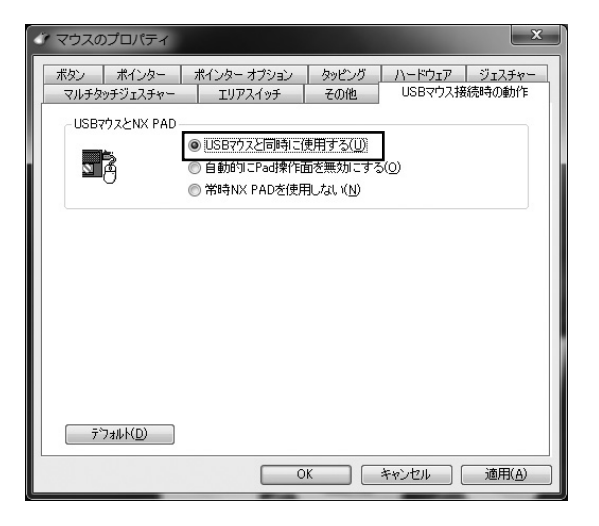

### 5. 「OK」をクリックする

画面が閉じます。ここからは、再登録をおこないます。

- 6. マウス・リモコン受信用ユニットをパソコンの USB コネクタに取り付ける
- 7. マウス底面の ON/OFF スイッチを「ON」にする
- 8. 「スタート」-「すべてのプログラム」-「マウス・リモコン登録ユーティリティ」-「マウス・リモコン登録ユ ーティリティ」をクリックする
- 9. 「次へ」をクリックする

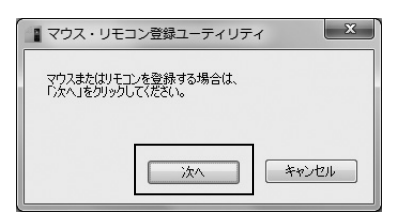

10. 30 秒以内にマウスの CONNECT ボタンを約 1 秒間押す

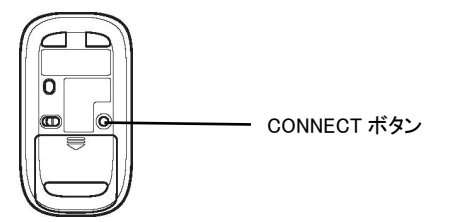

# 11.「OK」をクリックする

マウスを操作して、正常に動作するかを確認してください。

登録できなかった場合は手順 8 からやりなおしてください。

12.手順 4 で変更した設定をもとに戻す場合は、手順2、3をおこなって、表示された画面で「デフォル ト」をクリックする

「自動的に Pad 操作面を無効にする」が選択されます。

### 13.「OK」をクリックする

画面が閉じます。

■ トラブル予防・解決編の「第 3 章」-「トラブル解決 Q&A」-「マウス、キーボード、NX パッド(LaVie のみ)がお かしいとき」

「Q:マウス、NX パッド(LaVie のみ)を動かしても、キーボードのキーを押しても反応しない、反応が悪い」の 対処方法について、次のように読み替えてください。

変更前の Q&A

● マウスを USB 3.0 対応コネクタに接続していませんか?(USB 3.0 対応コネクタが搭載されたモデルの み)

変更後の Q&A

- マウス・リモコン受信用ユニットまたは USB マウスを USB 3.0 対応コネクタに接続していませんか? (USB 3.0 対応コネクタが搭載されたモデルのみ)
- A: 再セットアップ時など、Windows が起動していない場合は、USB 3.0 対応コネクタ(ss<del>c.</del>または <sup>SSH</sup>)は 利用できません。 マウス・リモコン受信用ユニットまたは USB マウスは USB 2.0 対応コネクタ(●<del>●●</del>また はうつに接続しなおしてください。コネクタの位置などについて詳しくは、『ユーザーズマニュアル』の 「各部の名称」をご覧ください。

変更前の Q&A

**● キーボード電源またはマウスのスイッチが OFF になっていませんか?** 

変更後の Q&A

マニュアル中のワイヤレスマウスのイラストを次のものに読み替えてください。

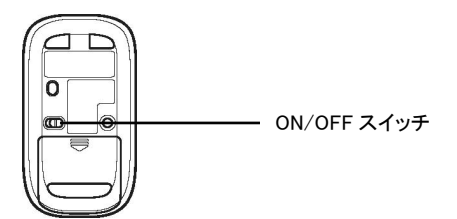

変更前の Q&A

**● USB マウスを接続していませんか?** 

変更後の Q&A

- **ワイヤレスマウス(または市販の USB マウス)を使っていませんか?**
- A: ご購入時の状態では、接続するとNXパッドの機能が無効になるように設定されています。ワイヤレ スマウスをオフにする、または市販の USB マウスを外すか、次の手順で NX パッドを有効にする設 定を変更して、NX パッドの操作ができるようにしてください。

### 1. 「スタート」-「コントロールパネル」-「ハードウェアとサウンド」-「マウス」をクリック

「マウスのプロパティ」が表示されます。

### 2. 「USB マウス接続時の動作」タブをクリック

### 3. 「OK」をクリック

NX パッドが有効になります。

また、「Q:マウス、NXパッド(LaVieのみ)を動かしても、キーボードのキーを押しても反応しない、反応が悪 い」の対処方法について、次の項目を追加してお読みください。

● マウス・リモコン受信用ユニットは取り付けられていますか?

- A: マウス・リモコン受信用ユニットがパソコンに取り付けられていないと、ワイヤレスマウスでの操作 はできません。本紙の「マウスを使えるようにする」をご覧になり、マウス・リモコン受信用ユニットを 取り付けてください。
- マウス・リモコン受信用ユニットを取り付けなおしてください
- A: 一度、マウス・リモコン受信用ユニットを取り外して、取り付け直すと解決する場合があります。

● マウス・リモコン受信用ユニットを USB 2.0 対応コネクタ(<del>•<・</del>または全)に接続してください

A: マウス・リモコン受信用ユニットは、隣接している USB 3.0 対応コネクタ(ss<)または <sup>SS<</sup>\*)にも取り付 け可能ですが、隣接している USB 3.0 対応コネクタに USB 3.0 対応機器が接続された場合に、 USB 3.0 対応機器が発するノイズをマウス・リモコン受信用ユニットが受け、誤動作を起こす場合が ありますのでご注意ください。

この場合には、マウス・リモコン受信用ユニットを USB 3.0 対応コネクタ(ss<del>c.す</del>たは<mark>\$9</mark>~)から離れ た、USB 2.0 対応コネクタ( または )に接続してご使用ください。

### ◎「ソフト&サポートナビゲーター」について

本製品に添付されているマウスはワイヤレスマウスです。また、マウスの内部に「マウス・リモコン受信用ユ ニット」が入っています。画面で見るマニュアル「ソフト&サポートナビゲーター」をご覧になる際は、次の内容 を読み替えてご覧ください。

- ・ USB マウス→ワイヤレスマウス
- リモコン受信用ユニット→マウス・リモコン受信用ユニット
- 「ソフト&サポートナビゲーター」の「機能を知る」-「マウスとスライドパッド」-「マウスについて」 次の内容については、表示される内容を読み替えてご覧ください。

### ●名称と役割(マウスが添付されているモデルのみ)

マウスのイラストを次のものに読み替えてください。また、電池残量表示 LED については、次の説明をご 覧ください。

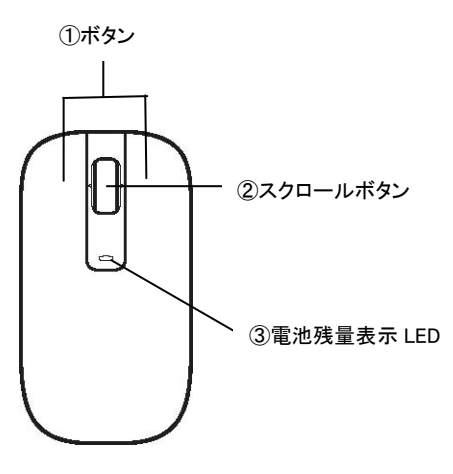

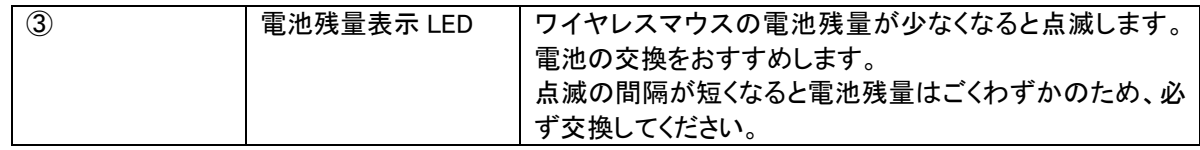

■ 「ソフト&サポートナビゲーター」の「機能を知る」-「マウスとスライドパッド」-「マウスを接続するための設 定」-「添付のマウスを使う場合」 本製品に添付されているマウスはワイヤレスマウスです。本製品に添付されているワイヤレスマウスを使 う場合は、設定をおこなう必要はありません。マウス・リモコン受信用ユニットを USB コネクタに接続してくだ さい。マウスの再登録については、本紙の「マウスを登録しなおす」をご覧ください。

■ 「ソフト&サポートナビゲーター」の「機能を知る」-「マウスとスライドパッド」-「マウスのスクロールボタンを 使う」

次の内容を追加してご覧ください。

●ブラウザの「戻る」「進む」として操作する

設定を変更することで、ブラウザの「戻る」「進む」の操作として使用することもできます。 スクロールボタンを左に傾けるとブラウザの「戻る」の操作となり、右に傾けると「進む」の操作となります。

設定は、画面右下の通知領域にある 全をクリックして表示される ネクリックまたは右クリックして表示 されるメニューから「戻る/進む」をクリックして変更します。

## ◎本体仕様一覧について

下記のホームページに記載された仕様一覧を、次のように読み替えてご覧ください。 http://121ware.com/e-manual/m/nx/ac/201109/bios-siyou/v1/mst/1109siyou\_LVS.pdf

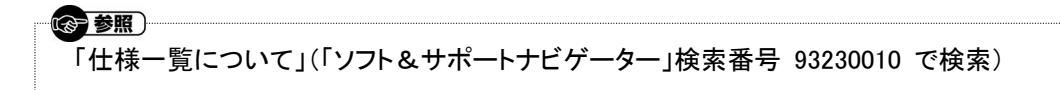

### なお、仕様一覧については、型名・型番を下記の通り読み替えてご覧ください。

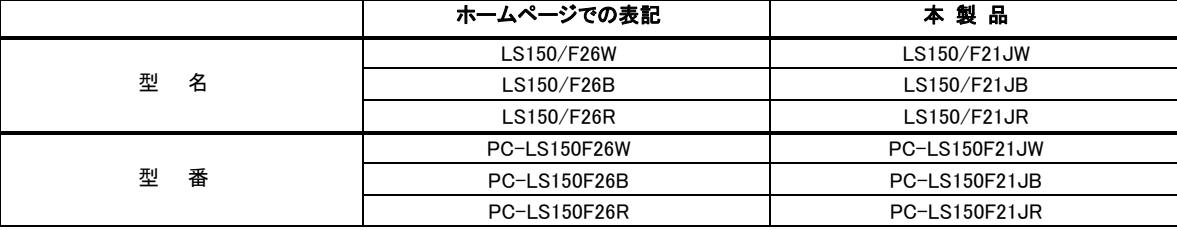

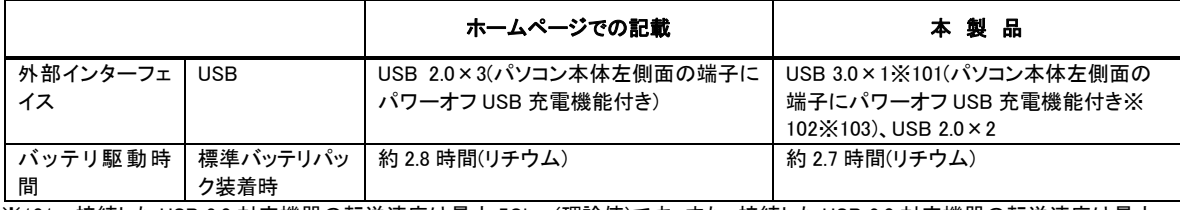

※101: 接続した USB 3.0 対応機器の転送速度は最大 5Gbps(理論値)です。また、接続した USB 2.0 対応機器の転送速度は最大 480Mbps(理論値)です。

※102: 電源に接続している場合のみ使えます。

※103: 動作確認済み機器に関しましてはホームページ (http://121ware.com/catalog/usbcharge/) をご覧ください。パワーオフ USB 充電機能は、ご購入時の状態ではオフに設定されています。使用する場合は、「パワーオフ USB 充電の設定」でオンに してください。

# 液晶ディスプレイについて (液晶ディスプレイが搭載、または添付されているモデルのみ)

画面の一部にドット抜け※1(ごくわずかな黒い点や、常時点灯する赤、青、緑の点)や、見る角度によっては、 色むらや明るさのむらが見えることがあります。これらは、**液晶ディスプレイの特性によるものであり、故障** ではありませんのであらかじめご了承ください。

# パソコンに電源を入れるときのご注意

### ◎パソコンのセットアップ中は電源を切らない

ſ L L ╰

ŕ L  $\overline{\phantom{0}}$ 

> 初めてパソコンに電源を入れたときにはじまるパソコンのセ ットアップ中は、決して電源を切らないでください(再セットア ップも同様です)。セットアップは必ず添付のマニュアルをご 覧の上、記載通りに実施してください。操作方法を誤ると、正 常にセットアップが完了しないだけでなく、故障につながるこ とがあります。

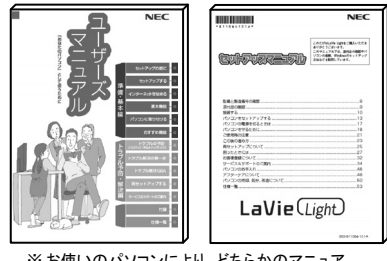

※ お使いのパソコンにより、どちらかのマニュア ルが添付されています。また、表紙デザイン は多少異なることがあります。

### ◎パソコンの状態が安定してから操作する

電源を入れたり、再起動した直後は、デスクトップ画面表示後も、内蔵ドライブアクセスランプが点滅しなく なるまで何もせずお待ちください※2。

パソコンの状態が安定するまでには1分~2 分程度かかります。

※2: 内蔵ドライブアクセスランプ点滅中は Windows が起動中です。無理に電源を切ったり、ソフトを起動したりすると、動作が不安 定になったり、処理の重複で予期せぬエラーがでることがあります。

電源を切るときはマニュアルをご覧の上、「スタート」メニューから切ってください。

# 再セットアップディスクの作成について

ご購入時の状態に戻すなど、もしもの場合に備え、ご購入後なるべく早く再セットアップディスクを作成す ることをお勧めします(作成には市販の DVD-R などのメディア、さらにモデルによっては別売の DVD スー パーマルチドライブ(PC-AC-DU006C)などが必要です)。再セットアップディスクは販売もしています。

( ) 参照 再セットアップの詳細については、マニュアル『ユーザーズマニュアル』の再セットアップに関す る項目をご覧ください。

<sup>※1:</sup> 一般社団法人 電子情報技術産業協会(JEITA)のガイドラインによるドット抜けの割合については、添付マニュアルの「仕様一 覧」をご覧のうえ、弊社 WEB サイトにてご確認ください。ガイドラインの詳細については、以下の WEB サイトをご覧ください。 「パソコン用液晶ディスプレイのドット抜けに関する定量的表記ガイドライン」 http://it.jeita.or.jp/perinfo/committee/pc/0503dot/index.html